# Enhancing Usability with Workspace ONE (Optional)

Introduction

Hub services in one of the most under stated solution in the VMware Workspace ONE story, our competitors have no equivalent and it can be used in wide range of business related scenarios

In the Onboarding on Day 1 we have already enabled Hub Services

- We configured Branding, we enabled People and we configured a Custom Tab
- In this section we will take this further with Notifications and configuration of People

## **Section 1. Hub Services Notifications**

Step 1. Setting up an informational Notification

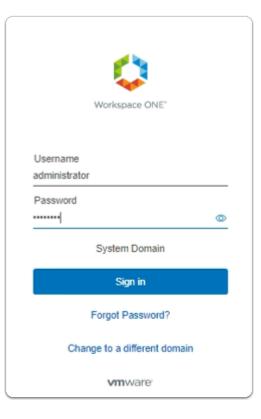

- 1. On the ControlCenter server
  - Open a **new tab** in your **Chrome Browser**
  - Log in to your Workspace ONE Access Tenant

### • Username

- enter Administrator
- Password
  - enter VMware1!
- select Sign in

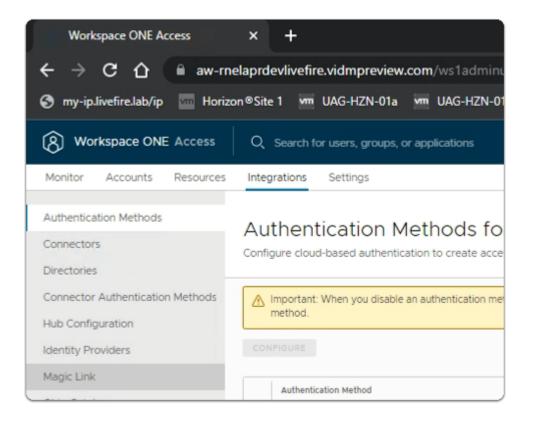

- 2. In the Workspace ONE Access admin console
  - select the Integrations tab
    - under Integrations
      - select Hub Configuration

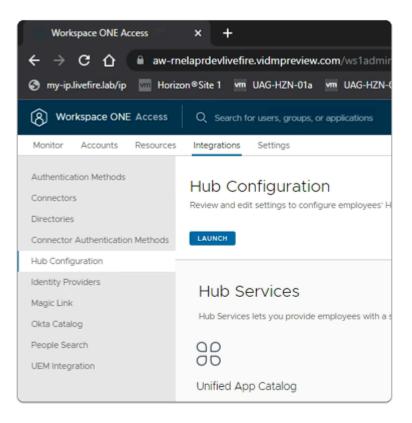

- 3. Under Hub Configuration
  - select LAUNCH

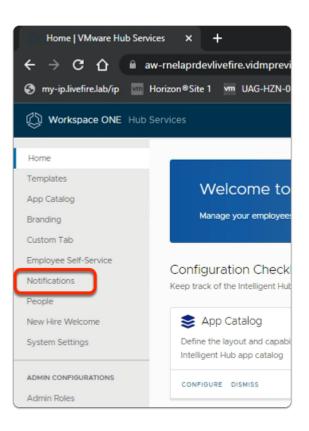

- 4. In the Hub Configuration menu
  - select Notifications

| Notifications   VMware Hub   | Servi × +                                                 |
|------------------------------|-----------------------------------------------------------|
| ← → C ☆ 🗎 aw-                | -rnelaprdevlivefire.vidmpreview.com/catalog-portal/admir  |
| 😙 my-ip.livefire.lab/ip 🛛 Ho | orizon®Site 1 🚾 UAG-HZN-01a 🚾 UAG-HZN-01b 🔼 Av            |
| Workspace ONE Hub Se         | rvices                                                    |
| Home                         |                                                           |
| Templates                    | Notifications                                             |
| App Catalog                  | Send custom notifications to groups in your organization. |
| Branding                     | GET STARTED                                               |
| Custom Tab                   |                                                           |
| Employee Self-Service        |                                                           |
| Notifications                |                                                           |

### 5. In the Notifications area

### select GET STARTED

| Workspace ONE Hub                             | Services                                                                                                    |
|-----------------------------------------------|----------------------------------------------------------------------------------------------------|
| Home<br>Templates<br>App Catalog<br>Branding  | Notifications<br>Send custom notifications to groups in your organization.<br>Versions are not available for this feature. |
| Custom Tab<br>Employee Self-Service           | Notification List Global Settings                                                                                          |
| Notifications                                 | View notifications sent to your employees.                                                                                 |
| People<br>New Hire Welcome<br>System Settings | NEW<br>Name T Priority                                                                                                    |

### 6. In the **Notifications** area

- Under Notification List
  - select NEW

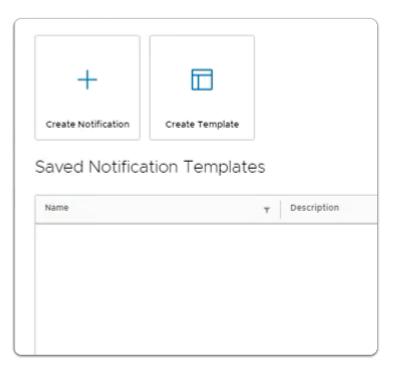

- 7. In the Saved Notification Templates window
  - select Create Notification

| Custom<br>Notification | Definition                                                 |                              |                                                                                   |                                                  |                                                                                                    |      |
|------------------------|------------------------------------------------------------|------------------------------|-----------------------------------------------------------------------------------|--------------------------------------------------|----------------------------------------------------------------------------------------------------|------|
| 1 Definition           | Define who will receive this                               | notification and             | i set priority.                                                                   |                                                  |                                                                                                    |      |
| 2. Control             | Name                                                       | Tomorro                      | w is <u>Mclaren</u> F1 VMware day                                                 |                                                  |                                                                                                    |      |
| 2 Content              | Target Audience Type                                       | All Empl                     | oyees                                                                             | ,                                                |                                                                                                    |      |
| 3 Summary              |                                                            | This will ge<br>Marking it a | nerate user-level notification. The n<br>is read in one device will mark it as    | otification will appea<br>read in all other devi | r in all the user's devices including browser.<br>ces.                                                                                |      |
|                        | Priority                                                   |                              |                                                                                   |                                                  |                                                                                                    |      |
|                        | Standard                                                   |                              | High-priority                                                                     | ~                                                | Urgent                                                                                                    |      |
|                        |                                                            |                              |                                                                                   |                                                  | -                                                                                                    |      |
|                        | Notification appears chron<br>Used for regular notificatio |                              | Notification placed above<br>notifications. Used for im<br>messages you want high | portant                                          | Notification appears as a pop-up<br>users' devices that they must<br>address to continue using their<br>device. Used for emergencies. | on   |
|                        |                                                            |                              |                                                                                   |                                                  |                                                                                                    |      |
|                        |                                                            |                              |                                                                                   |                                                  |                                                                                                    |      |
|                        |                                                            |                              |                                                                                   |                                                  |                                                                                                    |      |
|                        |                                                            |                              |                                                                                   |                                                  | CANCEL                                                                                                    | IEXT |

- 8. In the **Custom Notification** wizard
  - 1. Definition
    - next to Name
      - enter Tomorrow is McLaren F1 VMware Day

- next to Target Audience Type
  - from the **dropdown** 
    - select All Employees
- In the **Priority** area
  - select High-priority
- in the bottom right corner of the wizard
  - select NEXT

| Custom<br>Notification<br>1 Definition | Content<br>Determine the content a                     | and actions to include in this notification.                                                                                                  |               |
|----------------------------------------|--------------------------------------------------------|----------------------------------------------------------------------------------------------------|---------------|
| 2 Content                              | Туре                                                   | Informational ~                                                                                                    |               |
| 3 Summary                              | Content                                                |                                                                                                    |               |
|                                        | lcon                                                   | Local File ~<br>(mclarenVMW1.jpg)<br>UPLOAD<br>Upload a JPG, PNG or GIF file that is 40px w<br>40px high for best results. File size cannot e | ide by        |
| ← → ∽ ↑ 📑 → N<br>Organize マ New fold   |                                                        | vefire.com > software > DesktopBackgrou                                                                                                    | und → mclaren |
| <ul> <li>✓</li></ul>                   | Name                                                   | Date modified                                                                                                    | Туре          |
| 📃 Desktop 🛛 🖈                          | mclaren1.jpg                                           | 3/13/2023 3:04 PM                                                                                                    | JPG File      |
| 📕 Downloads 🖈                          | <ul> <li>mclaren2.jpg</li> <li>mclaren3.jpg</li> </ul> | 3/13/2023 3:04 PM<br>3/13/2023 3:04 PM                                                                                                    | JPG File      |
| 🔮 Documents 🖈                          | mclaren3.jpg                                           | 3/13/2023 3:04 PM                                                                                                    | JPG File      |
| E Pictures 🖈                           | mclaren5.jpg                                           | 3/13/2023 3:04 PM                                                                                                    | JPG File      |
| mclaren                                | mclaren6.jpg                                           | 3/13/2023 3:04 PM                                                                                                    | JPG File      |
| Site1                                  | mclarenVMW1.jpg                                        | 3/13/2023 3:04 PM                                                                                                    | JPG File      |
|                                        | mclarenVMW2.ipg                                        | 3/13/2023 3:04 PM                                                                                                    | IPG File      |

9. In the **Custom Notification** wizard

### 2. Content

- next to Type
  - from the **dropdown** 
    - select Informational
- next to **lcon** 
  - from the **dropdown** 
    - select Local File
- below Local File
  - select UPLOAD
    - In File Explorer
      - In the Quick Access area
        - select **Desktop**
        - browse to
          - software > DesktopBackground > mclaren
            - select mclarenVMW1.jpg

### • select Open

|                                 | UPLOAD<br>Upload a JPG, PNG or GIF file that is 40px wide by<br>40px high for best results. File size cannot exceed<br>30kB. | Check your emails for zoom<br>information |
|---------------------------------|----------------------------------------------------------------------------------------------------|-------------------------------------------|
| Title                           | F1 Mclaren / Event                                                                                                    | view more >                               |
| Subtitle (optional)             | an event not to miss                                                                                                    |                                           |
| Media Type (optional)           | Select Type 🗸                                                                                                    |                                           |
| Description                     | Check your emails for zoom information                                                                                       |                                           |
| Additional Details              |                                                                                                    |                                           |
| No additional details have been | added.                                                                                                    |                                           |
| ADD DETAIL                      |                                                                                                    |                                           |
|                                 |                                                                                                    | CANCEL BACK NEXT                          |

10. In the **Custom Notification** wizard

### 2. Content

- next to **Title** 
  - enter F1 Mclaren / Event
- next to Subtitle (optional)
  - enter an event not to miss
- next to **Description** 
  - enter check your emails for Zoom information
  - in the bottom right corner of the wizard
  - select NEXT

| 1                      | 1                    |                                   |                                           |
|------------------------|----------------------|-----------------------------------|-------------------------------------------|
| Custom<br>Notification | Summary              |                                   | ×                                         |
| 1 Definition           | Definition           |                                   | Preview                                   |
|                        | Name                 | Tomorrow is Mclaren FI VMware day | Card Expanded                             |
| 2 Content              | Target Audience Type | All Employees                     |                                           |
| 3 Summary              | Target Audience      | ALL USERS                         | ×                                         |
|                        | Priority             | High                              | an event not to miss                      |
|                        |                      |                                   | F1 Mclaren / Event                        |
|                        |                      |                                   | Check your emails for zoom<br>information |
|                        |                      |                                   | View more >                               |
|                        |                      |                                   |                                           |
|                        |                      |                                   | CANCEL BACK CREATE                        |

11. In the **Custom Notification** wizard

### 3. Summary

- bottom right corner
  - select CREATE

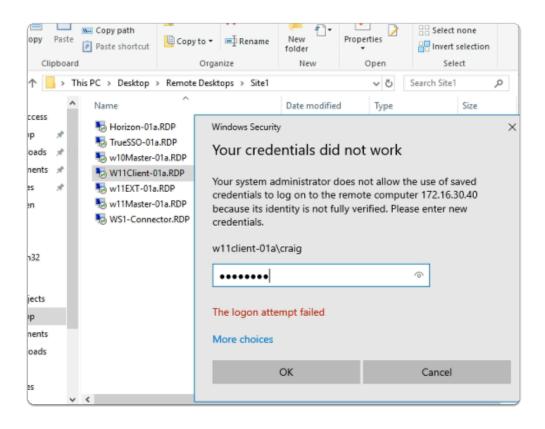

### 12. On your ControlCenter

- switch to the Remote Desktops / Site 1 folder
  - launch W11Client-01a.RDP
    - login as W11Client-01a\Craig
      - password : VMware1!
    - select OK

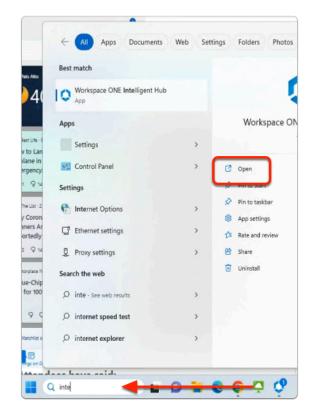

- 13. On the **W11Client-01a** desktop
  - on the Taskbar
    - in the **Search** box
      - enter Intellig
    - In the **results pane** 
      - below Workspace ONE Intelligent Hub
        - select Open

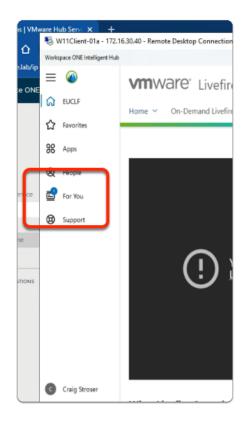

- 14. On the **W11Client-01a** desktop
  - In the Workspace ONE Intelligent Hub
    - next to For You
      - select the notification

| - 🌄 V | V11Client-01a - 172.16.3 | 0.40 - Remote Desktop Connection                                                                                                    |   |            |
|-------|--------------------------|----------------------------------------------------------------------------------------------------|---|------------|
| Works | pace ONE Intelligent Hub |                                                                                                    |   |            |
| 1≡    |                          | For You                                                                                                    |   |            |
| ଇ     | EUCLF                    |                                                                                                    |   |            |
| ☆     | Favorites                |                                                                                                    |   | Priority 1 |
| 88    | Apps                     | Priority 1                                                                                                    |   |            |
| 8     | People                   |                                                                                                    |   |            |
| 🛃     | For You                  | and a second second sec | × |            |
| 0     | Support                  | an event not to miss<br>F1 Mclaren / Event<br>Check your emails for zoom information<br>View mire                                                                                                    |   |            |

### 15. In the **For You** console

- under **Priority** 
  - next to View more
    - select the dropdown

| and and the second second second second second second second second second second second second second second s | × |
|----------------------------------------------------------------------------------------------------|---|
| all more                                                                                                    |   |
| an event not to miss                                                                                            |   |
| F1 Mclaren / Event                                                                                              |   |
| Check your emails for zoom information                                                                          |   |
|                                                                                                    |   |
|                                                                                                    |   |
| an hour ago                                                                                                    |   |
|                                                                                                    |   |

- 16. In the **View more** console
  - note the details
    - to close
      - select X

### Step 2. Setting up an Urgent Notification

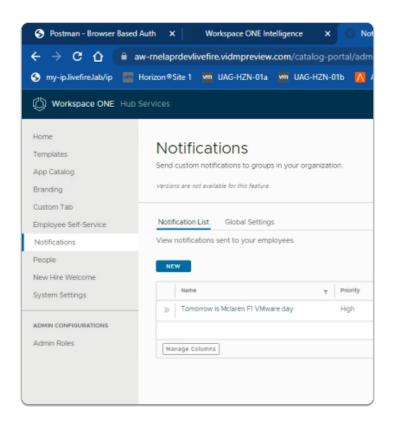

### 1. In the **Notifications** area

- Under Notification List
  - select NEW

| eate Notification | Create Template |  |
|-------------------|-----------------|--|
| laren F!          |                 |  |

- 2. In the Saved Notification Templates window
  - select Create Notification

| Custom<br>Notification | Definition                                                        | >                                                                                                    | < |
|------------------------|-------------------------------------------------------------------|----------------------------------------------------------------------------------------------------|---|
| 1 Definition           | Define who will receive this not                                  | fication and set priority.                                                                                                    |   |
| 2 Content              | Name                                                              | Urgent Security Update                                                                                                    |   |
|                        | Target Audience Type                                              | Workspace ONE Access user group ~                                                                                                    |   |
| 3. Scheiduling         | Workspace ONE Access user                                         | developer v                                                                                                    |   |
| 4 Summary              | group                                                             | Developers@euc-livefire.com                                                                                                    |   |
|                        | Priority                                                          |                                                                                                    |   |
|                        | This selected priority require                                    | es users to act on the notification before they can continue using intelligent Hub.                                                                                                    |   |
|                        | Standard                                                          | High-priority Urgent 🗸                                                                                                    |   |
|                        |                                                                   |                                                                                                    |   |
|                        | Notification appears chronolog<br>Used for regular notifications. | ically. Notification placed above standard notifications. Used for important messages you want high visibility on. Notification appears as a pop-up on users' devices that they must address to continue using their device. Used for emergencies. |   |
|                        |                                                                   |                                                                                                    |   |
|                        |                                                                   | CANCEL                                                                                                    |   |

- 3. In the **Custom Notification** wizard
  - 1. **Definition** 
    - next to Name

- enter Urgent Security Update
- next to Target Audience Type
  - from the dropdown
    - select Workspace ONE Access User group
- next to Workspace ONE Access user group
  - enter developer
    - In the results below
      - select Developers@euc-livefire.com
- In the **Priority** area
  - select Urgent
- in the bottom right corner of the wizard
  - select NEXT

| Custom              | Content                              |                                                                                                    |
|---------------------|--------------------------------------|----------------------------------------------------------------------------------------------------|
| Notification        |                                      |                                                                                                    |
| 1 Definition        | Determine the content a              | nd actions to include in this notification.                                                                        |
| 2 Content           | Туре                                 | Actionable ~                                                                                                    |
| 3 Scheduling        | Content                              |                                                                                                    |
| 4 Summary           | Icon                                 | Local File $\lor$                                                                                                  |
|                     |                                      | (QRCODE.png)                                                                                                    |
|                     |                                      | UPLOAD                                                                                                    |
|                     |                                      | Upload a JPG, PNG or GIF file that is 40px wide by<br>40px high for best results. File size cannot exceed<br>30KB. |
| 🚱 Open              |                                      |                                                                                                    |
| < -> -> 🛧 📙 🚺       | rizon-01a.euc-livefire.com\soft      | ware\icons                                                                                                    |
| Organize 👻 New fold | er                                   |                                                                                                    |
| ^                   | Name                                 |                                                                                                    |
| V 📌 Quick access    | Excel_128x128.png                    |                                                                                                    |
| Desktop 🖈           | Microsoft Teams_128x                 | 28.png                                                                                                    |
| - Downloads 🖈       | notifications.png                    |                                                                                                    |
| 付 Documents 🖈       | OneDrive_128x128.png                 |                                                                                                    |
| E Pictures 🖈        | OneNote_128x128.png                  |                                                                                                    |
| icons               | Outlook_128x128.png                  |                                                                                                    |
| mclaren             | PowerPoint_128x128.pt<br>OPCOP5 == = | ng                                                                                                    |
| Site1               | QRCODE.png     SharePoint_128x128.pn | a                                                                                                    |
| Site2               | Skype_128x128.png                    | 9                                                                                                    |
| 🗸 🛄 This PC         | uag.png                              |                                                                                                    |
| > 3D Objects        | Word_128x128.png                     |                                                                                                    |
| > Desktop           | Yammer_128x128.png                   |                                                                                                    |

- 4. In the **Custom Notification** wizard
  - 2. Content
    - next to **Type** 
      - from the **dropdown** 
        - select Actionable
    - next to lcon
      - from the dropdown
        - select Local File
      - below Local File
        - select UPLOAD

- In File Explorer
  - In the Quick Access area
    - select **Desktop**
  - browse to
    - software > lcons
      - select QRCODE.png
  - select Open
- in the right side of the wizard
  - to scroll down
    - select the scroll bar

| Custom<br>Notification | Content               |                                                                  |
|------------------------|-----------------------|------------------------------------------------------------------|
| 1 Definition           | Icon                  | Default 🗸                                                        |
| 2 Content              |                       | The default image can be changed under Notification<br>settings. |
| 3. Scheduling          | Title                 | URGENT Security update                                           |
| 4 Summary              | Subtitle (optional)   | <u> </u>                                                         |
|                        | Media Type (optional) | Select Type 🗸                                                    |
|                        | Description           | Use Windows update to ensure your<br>Operating system is secure  |
|                        | Additional Details    | been added.                                                      |

### 5. In the **Custom Notification** wizard

- 2. Content
  - next to **Title** 
    - enter Urgent Security update
  - next to Subtitle (optional)
    - leave blank
  - next to **Description** 
    - enter Use Windows update to ensure your Operating system is secure
    - in the right side of the wizard
      - to scroll down
        - select the scroll bar

| 2 Content    |                                                    |
|--------------|----------------------------------------------------|
| 3 Scheduling | Additional Details                                 |
| 4 Summary    | No additional details have been added.             |
| - Connury    | ADD DETAIL                                         |
|              |                                                    |
|              | Links                                              |
|              | Link Title Link                                    |
|              | Windows update         https://via.vmw.c         × |
|              | ADD LINK                                           |

- 6. In the **Custom Notification** wizard
  - 2. Content
    - In the **Links** area
      - below Link Title
        - enter Windows update
      - below Link
        - enter https://via.vmw.com/GGzDNT
    - in the right side of the wizard
      - to scroll down
        - select the scroll bar

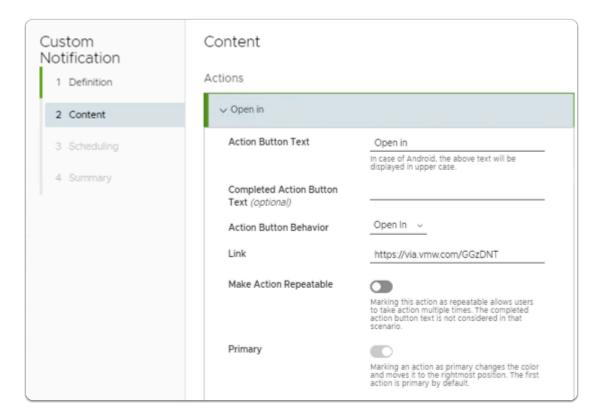

- 7. In the Custom Notification wizard
  - 2. Content
    - next to Action Button Text
      - enter Open in
    - next to Action Button Behavior
      - from the drop down
        - select Open in
    - next to Link
      - enter https://via.vmw.com/GGzDNT
      - in the bottom right corner
        - select NEXT

| Custom<br>Notification    | Scheduling                                                             |                                                     | ×                                                                              |
|---------------------------|------------------------------------------------------------------------|-----------------------------------------------------|--------------------------------------------------------------------------------|
| 1 Definition<br>2 Content | Due Date<br>Turn on the toggle below to<br>Available on desktop and we | set a date by which the action should be completed. | Preview<br>Card Expanded                                                       |
| 3 Scheduling              | Set Due Date                                                           |                                                     | * ×                                                                            |
| 4 Summary                 | Date                                                                   | 04/14/2023                                          | O Due Today                                                                    |
|                           | Time                                                                   | 6.00 PM ~                                           | URGENT Security update                                                         |
|                           | Region/Time Zone                                                       | Europe/London v                                     | Use Windows update to ensure<br>your Operating system is secure<br>View more > |
|                           |                                                                        |                                                     | CANCEL BACK NEXT                                                               |

- 8. In the **Custom Notification** wizard
  - 3. Scheduling
    - next to **Set Due Date** 
      - enable the Toggle
    - next to **Date** 
      - browse to todays Date
    - next to **Time** 
      - enter 6:00
      - from the dropdown
        - select PM
    - next to **Region/Time Zone** 
      - from the dropdown
        - select YOUR Time Zone
    - In the bottom right corner
      - select NEXT

9. In the **Custom Notification** wizard

### 4. Summary

- bottom right corner
  - select **CREATE**

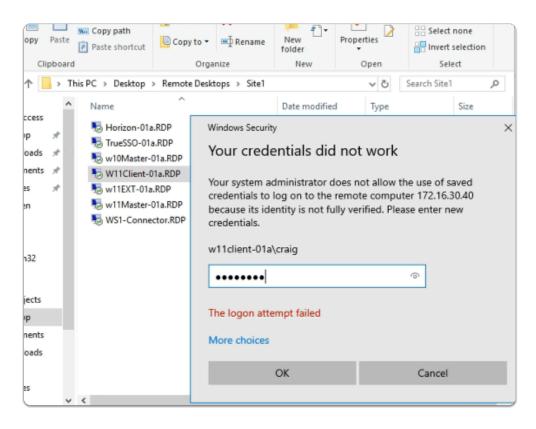

- 10. On your ControlCenter
  - switch to the Remote Desktops / Site 1 folder
    - launch W11Client-01a.RDP

- login as W11Client-01a\Craig
  - password : VMware1!
- select OK

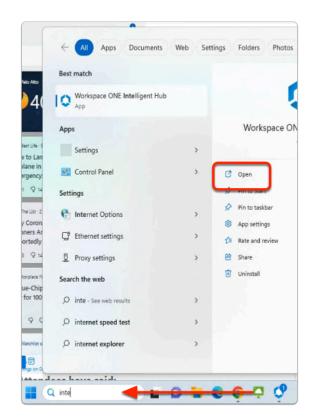

- 11. On the W11Client-01a desktop
  - on the Taskbar
    - in the **Search** box
      - enter Intellig
    - In the **results pane** 
      - below Workspace ONE Intelligent Hub
        - select Open

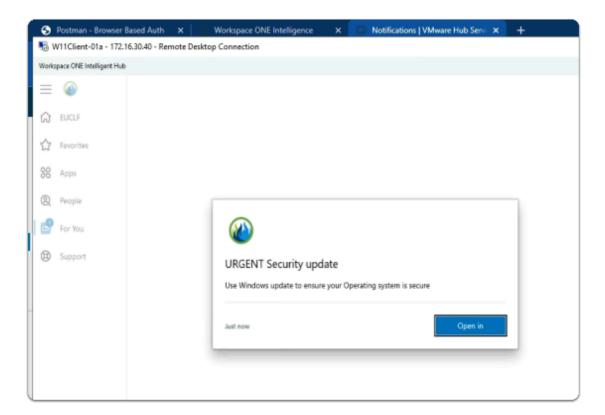

### 12. On the **W11Client-01a** desktop

- In the Workspace ONE Intelligent Hub
  - URGENT security update
    - select Open in

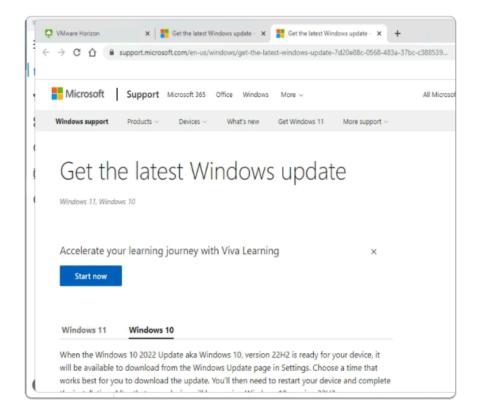

### 13. On the **W11Client-01a** desktop

- Notice your Workspace ONE Intelligent Hub has redirected you to a Microsoft Update link
- Please note, there are more efficient ways to deliver updates to endpoints. The objective of this lab was demonstrate, notification functionality using Hub Services

Notifications can be used in vast area of Security related scenarios

# Section 2. Improving Employee Usability with Hub Services using People Search

 Microsoft Active Directory Objects have a wealth of information related to users that only the admin and advanced bespoke Applications might be able to make use of .
 For the average User this information is not available

This information could be very useful to an organization to facilitate usability

- On Day 1 of our labs
   We enabled and made minor edits to Hubs services
   We enabled People Search and we did a Directory Sync of AD related Objects and attributes
- In Step 1 we will introduce you to the default People experience
- In Step 2 we will edit configurations in Microsoft Active Directory for a subset of users
- In Step 3 we will review the People experience

## Step 1. Introduction to People Search

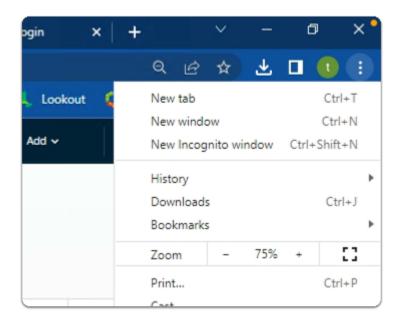

- 1. On your ControlCenter server
  - On your site 1 Browser
  - select the MORE Icon (3 circled Dots)
    - in the dropdown
      - select New Incognito window

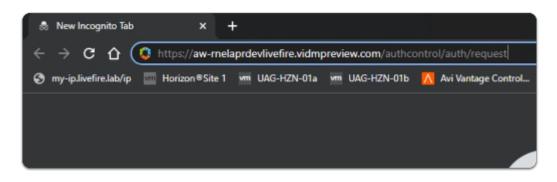

- 2. In your New Incognito browser session
  - enter your assigned Workspace ONE Access URL
    - with your **keyboard** 
      - select ENTER

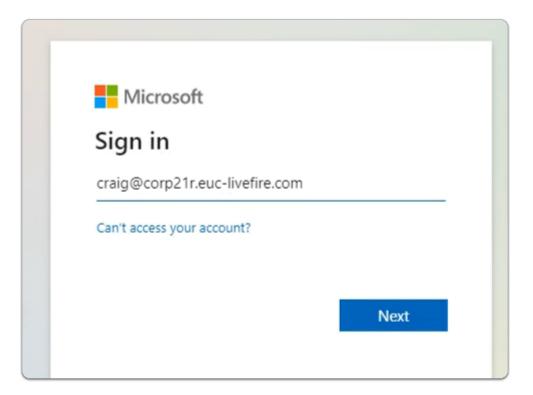

- 3. In the **Microsoft Sign in** page
  - enter Craig@YOURAssignedDomain.euc-livefire.com
    - select Next

| Microsoft                       |         |
|---------------------------------|---------|
| ← craig@corp21r.euc-livefire.co | m       |
| Enter password                  |         |
|                                 |         |
| Forgot my password              |         |
|                                 | Sign in |
|                                 |         |

- 4. In the Microsoft Sign in page
  - Below Enter Password
    - enter VMware1!
      - select Sign in

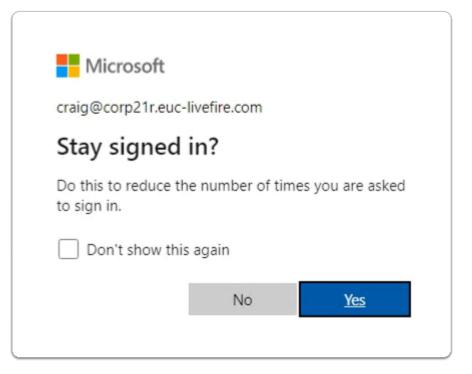

- 5. In the Microsoft Sign in page
  - below Stay signed in?
    - select No

| Favorites   VMware              | Intelligent Hu | × +        |               |          |              |             |                                    |
|---------------------------------|----------------|------------|---------------|----------|--------------|-------------|------------------------------------|
| $\epsilon \rightarrow c \nabla$ | 🗎 aw-rnela     | aprdevlive | fire.vidmprev | iew.com/ | catalog-port | tal/ui#/app | -favorite                          |
| S my-ip.livefire.lab/ip         | 🔤 Horizon      | ©Site 1 💡  | UAG-HZN-0     | )1a 🦷 I  | IAC UTN 016  | 🔤 🔼 Avi V   | antage Control                     |
|                                 |                | EUCLF      | Favorites     | Apos     | People       | For You     | Support                            |
|                                 |                |            |               |          |              |             | Apps M                             |
|                                 | Apps           |            |               |          |              |             |                                    |
|                                 |                |            |               |          |              |             | No apps fav<br>Get quick access to |
|                                 |                |            |               |          |              |             |                                    |

- 6. In the Workspace ONE Intelligent Web Hub
  - select People

| People   VMware Int     | elligent Hub 🗙 | +               |              |                |            |                |
|-------------------------|----------------|-----------------|--------------|----------------|------------|----------------|
| · > C 🗘                 | aw-rnelapro    | evlivefire.vidi | npreview.con | n/catalog-port | al/ui#/peo | ple            |
| ) my-ip.livefire.lab/ip | Morizon®Sit    | 1 ym UAG        | HZN-01a vm   | UAG-HZN-01b    | 🔥 🔼 Avi \  | /antage Contro |
|                         | 🔬 EU           | CLF Favor       | ites Apps    | People         | For You    | Support        |
|                         |                |                 |              |                |            |                |
|                         |                |                 | Q            | cra            |            |                |
|                         |                |                 | 1            | Total Resul    | t          |                |
|                         |                |                 | •            | Craig Stros    | er         |                |
|                         |                |                 |              |                |            |                |
|                         |                |                 |              |                |            |                |
|                         |                |                 |              |                |            |                |

### 7. In the Workspace ONE Intelligent Web Hub

- in the **People area** 
  - enter Cra
  - In the **1 Total Result** area
    - select Craig Stroser

| 🌻 Craig Stroser Detail   VIV | tware Int: × +                                                                     |                            |
|------------------------------|------------------------------------------------------------------------------------|----------------------------|
| ← ⇒ ⊂ ☆ ■                    | aw-rnelaprdevlivefire.vidmpreview.com/catalog-portal/ui#/people/details/5f243fcb-6 | ie7b-4776-a89c-3a2c557e0b7 |
| 🔇 my-ip.livefire.lab/ip 🔤    | Horizon ®Site 1 🐖 UAG-HZN-01a 🐖 UAG-HZN-01b 🔀 Avi Vantage Control 🔗 vo             | center-01a 👘 UEM 🧔 Car     |
|                              | EUCLF Favorites Apps People For You Support                                        |                            |
|                              | Home / Craig Stroser                                                               |                            |
|                              | CS Craig Stroser                                                                   |                            |
|                              | Profile                                                                            | Organization               |
|                              | Work Email<br>craig@livefire.com                                                   | CS Craig Stroser           |
|                              | objectGuid<br>70529583-4305-46f8-b79e-a1010c8d01df                                 |                            |

- 8. In the Workspace ONE Intelligent Web Hub
  - in the **People area**

- note what is available at present with **Craig Stroser**
- In the next section we will move ahead and make edits to Microsoft Active Directory to enhance People Search

# Step 2. Configuring Workspace ONE Access to enhance People Search

1. On your ControlCenter server

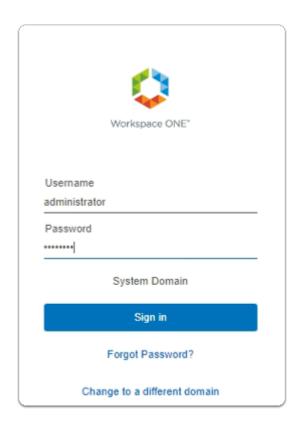

- 1. On your ControlCenter server
  - Open your Workspace ONE Access, Admin console URL
    - Under Username
      - enter Administrator
    - Under Password
      - enter VMware1!
    - Select Sign In

| ← → C ☆ ● aw-m                                                                          | nelaprdevlivefire.vidmpreview.com/ws1                                                          |
|-----------------------------------------------------------------------------------------|------------------------------------------------------------------------------------------------|
| S my-ip.livefire.lab/ip 🧰 Hori:                                                         | zon®Site 1 💆 UAG-HZN-01a 💆 UAG-                                                                |
| (R) Workspace ONE Access                                                                | Q Search for users, groups, or applicatio                                                      |
| Monitor Accounts Resources                                                              | Integrations Settings                                                                          |
| Authentication Methods<br>Connectors<br>Directories<br>Connector Authentication Methods | People Search         Configure settings for the Intelligent Hub People         SYNC DIRECTORY |
| Hub Configuration<br>Identity Providers<br>Magic Link<br>Okta Catalog                   | Sync Status<br>Directory and photo sync runs in the back<br>Last directory sync                |
| People Search<br>UEM Integration                                                        | Last photo sync<br>Photo sync frequency                                                        |
|                                                                                         | VIEW SYNC LOG                                                                                  |

### 2. In the Workspace ONE Access Console

- select Integrations
  - under Integrations
    - select People Search

| Summary                         |                                                                  |
|---------------------------------|------------------------------------------------------------------|
| To modify user attributes and u | iser DNs, click on Edit. To change the directory, click on Delet |
| Directory                       | EUC-Llvefire                                                     |
| Mapped User Attributes          | <u>title</u> <u>managerDN</u> <u>distinguishedName</u>           |
| User DNs                        | ou=corp,dc=EUC-Livefire,dc=com                                   |
| EDIT                            |                                                                  |

- 3. In the **People Search** area
  - In the **Summary** area
    - select EDIT

|                            | the People tab. Mapped attributes are displayed on the D<br>To modify user attributes, go to User Attributes | Directory Sync Settings pa | age. Deselecting the attr |
|----------------------------|----------------------------------------------------------------------------------------------------|----------------------------|---------------------------|
| Mapped User Attribute Name | Active Directory Attribute Name                                                                              |                            |                           |
| Default Attributes         |                                                                                                    |                            |                           |
| 💟 title "                  | title                                                                                                    | V                          |                           |
| managerDN *                | Custom                                                                                                    | Ŷ                          | manager                   |
| distinguishedName *        | distinguishedName                                                                                            | Ŷ                          |                           |
| address *                  | Custom                                                                                                    | ~                          | streetAddress             |
| alternatePhoneNumber       | Select attribute name                                                                                        | ~                          |                           |
| businessUnit               | Select attribute name                                                                                        | Ŷ                          |                           |
| CostCenter                 | Select attribute name                                                                                        | ~                          |                           |
| country *                  | Custom                                                                                                    | Ý                          | CO                        |
| 🕑 emails                   | mail                                                                                                    | ~                          |                           |
| employeeNumber             | Select attribute name                                                                                        | ~                          |                           |

### 4. In the People Search area

### 1. the column under Mapped User Attribute Name

- find address,
  - select the **checkbox**
- the column under Active Directory Attribute Name
  - in the **address** row
    - from the **dropdown** 
      - select Custom
  - next to **Custom** 
    - enter streetAddress
- 2. the column under Mapped User Attribute Name
  - find country,
    - select the checkbox
  - the column under Active Directory Attribute Name
    - in the **country** row
  - from the **dropdown** 
    - select Custom
  - next to Custom
    - enter co
- 3. the column under Mapped User Attribute Name
  - find emails
    - select the checkbox

- the column under Active Directory Attribute Name
  - in the **emails** row
- from the **dropdown** 
  - select mail
- scroll down

| locali   | У                      | Select attribute name      | ~      |            |
|----------|------------------------|----------------------------|--------|------------|
| 🔽 mobi   | e                      | Custom                     | $\sim$ | mobile     |
| 🗍 msEx   | chHideFromAddressLists | msExchHideFromAddressLists | $\sim$ |            |
| D physi  | calDeliveryOfficeName  | Select attribute name      | ~      |            |
| 🔽 posta  | ICode                  | Custom                     | ~      | postalCode |
| 🔽 regio  | 1                      | st                         | $\sim$ |            |
| 🗌 skills |                        | Select attribute name      | ~      |            |
|          |                        |                            |        |            |

### 5. In the People Search area

- 1. the column under Mapped User Attribute Name
  - find **mobile**,
    - select the checkbox
  - the column under Active Directory Attribute Name
    - in the **mobile** row
      - from the **dropdown** 
        - select Custom
    - next to Custom
      - enter mobile
- 2. the column under Mapped User Attribute Name
  - find **postalCode**,
    - select the checkbox
  - the column under Active Directory Attribute Name
    - in the **postalCode** row
      - from the **dropdown** 
        - select Custom
    - next to **Custom** 
      - enter postalCode
- 3. the column under Mapped User Attribute Name
  - find region,
    - select the checkbox

- the column under Active Directory Attribute Name
  - in the **region** row
    - from the **dropdown** 
      - select st
- scroll down

| ſ        | telephoneNumber                                      | telephoneNumber                            |  |
|----------|------------------------------------------------------|--------------------------------------------|--|
|          | imageURL                                             | thumbnailPhoto                             |  |
|          |                                                      |                                            |  |
|          | Additional Attributes                                |                                            |  |
|          | Select and map the additional attributes you want to | display on the People tab. To add addition |  |
| Г        | objectGuid (Custom)                                  | objectGUID                                 |  |
| <u> </u> |                                                      |                                            |  |
|          |                                                      |                                            |  |
|          | NEXT                                                 |                                            |  |
|          |                                                      |                                            |  |

- 6. In the **People Search** area
  - the area under **Additional Attributes** 
    - find objectGuid (Custom),
      - uncheck the checkbox
  - select NEXT

| (8) Workspace ONE Access                                                                | Q Search for users, groups, or applications                                                                                                    |
|-----------------------------------------------------------------------------------------|----------------------------------------------------------------------------------------------------|
| Monitor Accounts Resources                                                              | Integrations Settings                                                                                                    |
| Authentication Methods<br>Connectors<br>Directories<br>Connector Authentication Methods | People Search<br>Configure settings for the Intelligent Hub People tab, which allows employees to                                                                            |
| Hub Configuration<br>Identity Providers<br>Magic Link                                   | >                                                                                                    |
| Okta Catalog                                                                            | > Ø Select user attributes                                                                                                    |
| People Search                                                                           | <ul> <li>Select users and sync to directory</li> </ul>                                                                                                    |
| UEM Integration                                                                         | Select users by entering the distinguished names (DN). To include phot User DNs Ou=corp.dc=EUC-Livefire.dc=com Ex: "CN=admin.CN=users.DC=mycompany.DC=c ADD SAVE & SYNC SAVE |

- 7. In the People Search areaselect SAVE & SYNC

# Step 3. Configuring Microsoft Active Directory to enhance People Search

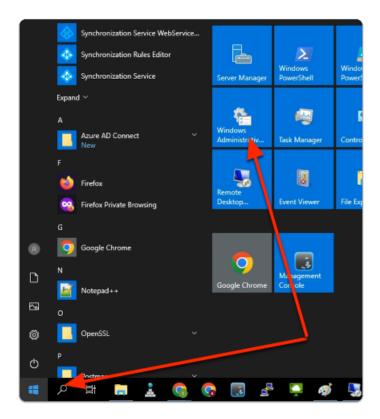

- 1. On your ControlCenter server
  - select START
  - In the START Menu
    - select Windows Administrative Tools

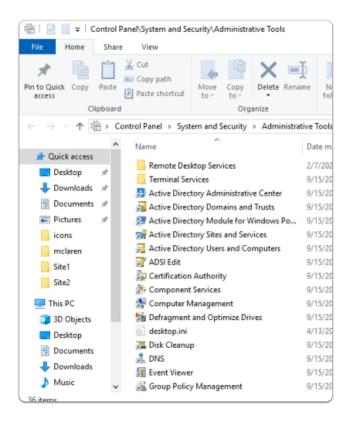

- 2. In the **Administrative Tools** console
  - select Active Directory Users and Computers

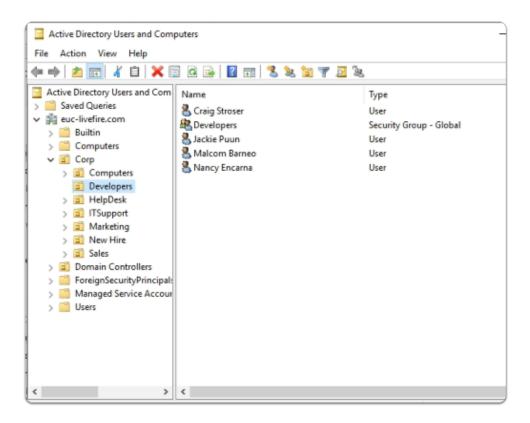

- 3. In the Active Directory Users and Computers console
  - ensure that the **euc-livefire.com** > **Corp** > **Developers** OU is selected

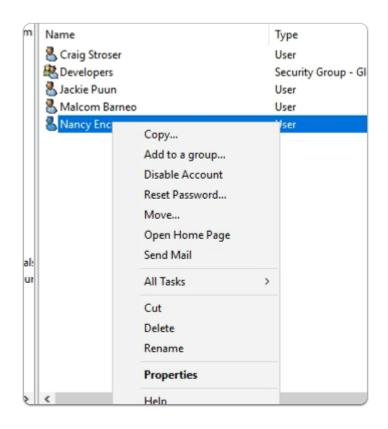

- 4. In the Developers OU
  - select Nancy Encarna
    - select & right-click
      - select Properties

|              |          | -                   |          |                |        |       |
|--------------|----------|---------------------|----------|----------------|--------|-------|
| Member       |          | Dial-in Environment |          | Sessio         |        |       |
| Remote o     |          |                     |          | rvices Profile | COM+   |       |
| General      | Address  | Account             | Profile  | Telephones     | Organi | zatio |
| Job Title:   | Senio    | r Developer 8       | Engineer |                |        |       |
| Department   | t: Devel | lopers              |          |                |        |       |
| Company:     | Livefir  | e                   |          |                |        |       |
| Manager      |          |                     |          |                |        |       |
| Name:        | 10.00    |                     |          |                |        |       |
|              | KIM N    | larkez              |          |                |        |       |
|              |          | larkez<br>hange     | Propert  | ies C          | lear   |       |
| Direct repor | C        |                     | Propert  | ies C          | llear  |       |
| Direct repor | C        |                     | Propert  | ies C          | lear   |       |
| Direct repor | C        |                     | Propert  | ies C          | lear   |       |
| Direct repor | C        |                     | Propert  | ies C          | llear  |       |
| Direct repor | C        |                     | Propert  | ies C          | lear   |       |
| Direct repor | C        |                     | Propert  | ies C          | lear   |       |
| Direct repor | C        |                     | Propert  | ies C          | lear   |       |
| Direct repor | C        |                     | Propert  | ies C          | lear   |       |

5. In the Nancy Encarna Properties

- select the Organization tab
  - next to Job Title
    - enter Senior Developer Engineer
  - next to **Department**
    - enter Developers
  - next to Company
    - enter Livefire
  - next to Name
    - select Change
      - enter Kim Markez
      - select Check Names

### • at the bottom of Nancy Encarna Properties

select Apply

| ancy Encarna Prope | rties         |           |                | ?      | >      |
|--------------------|---------------|-----------|----------------|--------|--------|
| Member Of          | Dial-in       | Envi      | ironment       | Sessio | ins    |
| Remote control     | Remote D      | esktop Se | rvices Profile | CO     | M+     |
| General Address    | Account       | Profile   | Telephones     | Organi | zatior |
| Street:            | 3401 Hillview | Ave       |                |        | ^      |
| P.O. Box:          |               |           |                |        | ~      |
| City:              | Palo Alto     |           |                |        |        |
| State/province:    | CA            |           |                |        |        |
| Zip/Postal Code:   | 94304         |           |                |        |        |
| Country/region:    | United States |           |                |        | $\sim$ |
|                    |               |           |                |        |        |
| 0                  | к             | ancel     | Apply          | н      | elp    |

#### 6. In the Nancy Encarna Properties

- select the Address tab
  - next to **Street** 
    - enter 3401 Hillview Ave
  - next to **City** 
    - enter Palo Alto
  - next to **State/province** 
    - enter CA

### • next to Zip/Postal Code

- enter 94304
- next to **Country/region** 
  - from the dropdown
    - select United States
- at the bottom of Nancy Encarna Properties
  - select Apply

| ancy Enca | arna Proper | ties       |            |                         | ?      | >      |
|-----------|-------------|------------|------------|-------------------------|--------|--------|
| Membe     | r Of        | Dial-in    | Env        | ironment                | Sessio | ons    |
| Remote    | control     | Remote     | Desktop Se | esktop Services Profile |        | M+     |
| General   | Address     | Account    | Profile    | Telephones              | Organi | zatior |
| Telepho   | ne numbers  |            |            |                         |        |        |
| Home:     | +1-55       | 50-9679    |            |                         | Other  |        |
| Pager:    |             |            |            |                         | Other  |        |
| Mobile:   | +1-65       | -8704-9679 |            |                         | Other  |        |
| Fax:      |             |            |            |                         | Other  |        |
| IP phon   | ne:         |            |            |                         | Other  |        |
| Notes:    |             |            |            |                         |        | < >    |
|           |             |            |            |                         |        |        |

- 7. In the Nancy Encarna Properties
  - select the Telephones tab
    - Below Telephone numbers
      - next to Home
        - enter +1-5550-9679
      - next to Mobile
        - enter +1-65-8704-9679
    - at the bottom of Nancy Encarna Properties
      - select Apply

|   | ⇒   2 🗊 🐇 🗈   🗙 🗉                                                                                                    | ) G 🕞 🛛 🖬 🗏 🐮 🎦 🍸 🚨 🍇                                                                                                    |                                    |
|---|----------------------------------------------------------------------------------------------------|----------------------------------------------------------------------------------------------------|------------------------------------|
|   | Active Directory Users and C  Saved Queries euc-livefire.com Builtin Builtin Computers Corp Corp Corp Corp Corp Corp Corp Corp | Name Craig Stroser Developers Jackie Puun Name Mappings Disable Account Reset Password Move Open Home Page Send Mail All Tasks Cut Delete Rename Properties | Type<br>User<br>Security (<br>User |
| K | >                                                                                                    | <                                                                                                    |                                    |

- 8. In the Developers OU
  - select Malcolm Barneo
    - select & right-click
      - select Properties

| falcom Barne   | eo Prope  | erties          |         |               | ?                | >        |
|----------------|-----------|-----------------|---------|---------------|------------------|----------|
| Published Cert | tificates | Member Of       | Passwor | d Replication | Dial-in          | Object   |
| Security       | Er        | vironment       | Sess    | aions         | Remote c         | ontrol   |
| Remote De      | esktop Se | ervices Profile | COM+ At |               | Attribute Editor |          |
| General /      | Address   | Account         | Profile | Telephone     | s Orga           | nizatior |
|                |           |                 |         |               |                  |          |
| Job Title:     | Senio     | r Developer Er  | ngineer |               |                  |          |
| Department:    | Deve      | lopers          |         |               |                  |          |
| Company:       | Livefi    | re              |         |               |                  |          |
| Manager        |           |                 |         |               |                  |          |
| Name:          | Kim N     | larkez          |         |               |                  |          |
|                | -         |                 |         |               | Clear            |          |
|                | U U       | nange           | Propert | ies           | Clear            |          |
| Direct reports |           |                 |         |               |                  |          |
| Direct reports | 5.        |                 |         |               |                  |          |
|                |           |                 |         |               |                  |          |
|                |           |                 |         |               |                  |          |
|                |           |                 |         |               |                  |          |
|                |           |                 |         |               |                  |          |
|                |           |                 |         |               |                  |          |
|                |           |                 |         |               |                  |          |
|                |           |                 |         |               |                  |          |
|                |           |                 |         |               |                  |          |
|                |           |                 |         |               |                  |          |

9. In the **Malcolm Barneo** Properties

- select the Organization tab
  - next to Job Title
    - enter Senior Developer Engineer
  - next to **Department**
    - enter Developers
  - next to Company
    - enter Livefire
  - next to Name
    - select Change
      - enter Kim Markez
      - select Check Names

### • at the bottom of **Malcolm Barneo** Properties

select Apply

| falcom Ba          | rneo Prope   | erties          |             |               | ?         | ×        |
|--------------------|--------------|-----------------|-------------|---------------|-----------|----------|
| Published (        | Certificates | Member Of       | Passwor     | d Replication | Dial-in   | Object   |
| Security           | E            | nvironment      | Sess        | sions         | Remote c  | ontrol   |
| Remote             | Desktop Se   | ervices Profile | COM+ Attrib |               | Attribute | Editor   |
| General            | Address      | Account         | Profile     | Telephones    | Orga      | nization |
| Street:            |              | 3401 Hillview   | Ave         |               |           | ~        |
| P.O. Box:<br>City: |              | Palo Alto       |             |               |           | ×        |
| State/prov         | vince:       | CA              |             |               |           |          |
| Zip/Posta          | Code:        | 94304           |             |               |           |          |
| Country/re         | egion:       | United States   |             |               |           | $\sim$   |
|                    |              |                 |             |               |           |          |
|                    | 0            | к               | ancel       | Apply         |           | Help     |

### 10. In the Malcolm Barneo Properties

- select the Address tab
  - next to Street
    - enter 3401 Hillview Ave
  - next to **City** 
    - enter Palo Alto
  - next to **State/province** 
    - enter CA

### • next to Zip/Postal Code

- enter 94304
- next to Country/region
  - from the dropdown
    - select United States
- at the bottom of Malcolm Barneo Properties
  - select Apply

| falcom Bar   | neo Prope   | erties          |         |               | ?           | ×            |
|--------------|-------------|-----------------|---------|---------------|-------------|--------------|
| Published Ce | ertificates | Member Of       | Passwor | d Replication | Dial-in     | Object       |
| Security     | Er          | nvironment      | Ses     | sions         | Remote c    | ontrol       |
| Remote [     | Desktop Se  | ervices Profile | C       | OM+           | Attribute I | Editor       |
| General      | Address     | Account         | Profile | Telephones    | Orga        | nization     |
| Telephon     | e numbers   |                 |         |               |             |              |
| Home:        | +1-52       | 230-9456        |         |               | Other       |              |
| Pager:       |             |                 |         |               | Other       |              |
| Mobile:      | +1-45       | 5-8304-2370     |         |               | Other       |              |
| Fax:         |             |                 |         |               | Other       |              |
| IP phone     | e 🗌         |                 |         |               | Other       |              |
| Notes:       |             |                 |         |               |             | ^            |
|              |             |                 |         |               |             |              |
|              |             |                 |         |               |             | $\checkmark$ |
|              |             |                 |         |               |             |              |
|              | 0           |                 | ancel   | Apply         |             | Help         |

- 11. In the Malcolm Barneo Properties
  - select the Telephones tab
    - Below Telephone numbers
      - next to Home
        - enter +1-5230-9456
      - next to Mobile
        - enter +1-45-8304-2370
    - at the bottom of Malcolm Barneo Properties
      - select Apply

|                                                                                         | nelaprdevlivefire.vidmpreview.com/ws1adminui/#/workspace/compo<br>zon®Site 1 🦙 UAG-HZN-01a 媡 UAG-HZN-01b 🔥 Avi Vantage Cont            |
|-----------------------------------------------------------------------------------------|----------------------------------------------------------------------------------------------------|
| (R) Workspace ONE Access                                                                | Q. Search for users, groups, or applications                                                                                           |
| Monitor Accounts Resources                                                              | Integrations Settings                                                                                                    |
| Authentication Methods<br>Connectors<br>Directories<br>Connector Authentication Methods | People Search<br>Configure settings for the Intelligent Hub People tab, which allows employees to<br>SYNC DIRECTORY SYNC PHOTOS DELETE |
| Hub Configuration                                                                       | Sync Status                                                                                                    |
| Magic Link                                                                              | Directory and photo sync runs in the background. View the sync log for details.                                                        |
| Okta Catalog                                                                            | Last directory sync 🛆 Apr 18, 2023, 9:37:41 AM                                                                                         |
| People Search                                                                           | Last photo sync ① Not started                                                                                                    |
| UEM Integration                                                                         | Photo sync frequency Manually                                                                                                    |
|                                                                                         | VIEW SYNC LOG                                                                                                    |
|                                                                                         |                                                                                                    |

- 12. In the **Workspace ONE Access** console
  - People Search area
    - select SYNC DIRECTORY

### Step 4. Testing People Search in the Hub Services Console

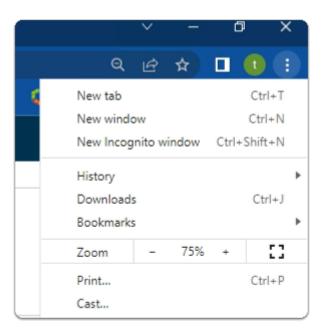

- 1. On your ControlCenter server
  - on your site 1 browser
    - In the top right corner

- select the Customize and Control Google Chrome button
  - from the **dropdown** 
    - select New Incognito window

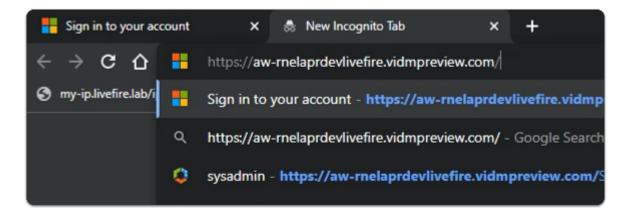

- 2. In the Chrome address bar
  - enter your custom Workspace ONE Access URL
    - and launch the URL

| Microsoft<br>Sign in           |      |  |
|--------------------------------|------|--|
| craig@corpXXX.euc-livefire.com |      |  |
| Can't access your account?     |      |  |
|                                |      |  |
|                                | Next |  |
|                                |      |  |

- 3. In the **Microsoft Sign** in page
  - in the **email area** 
    - enter Craig@corpXXX.euc-livefire.com
      - XXX is your assigned domain ID
    - select Next

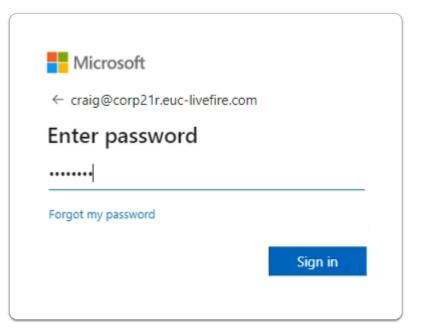

- 4. In the **Microsoft Sign** in page
  - below Enter password
    - enter VMware1!
  - select Sign in

| Microsoft                                                          |  |  |  |  |  |  |
|--------------------------------------------------------------------|--|--|--|--|--|--|
| craig@corp21r.euc-livefire.com                                     |  |  |  |  |  |  |
| Stay signed in?                                                    |  |  |  |  |  |  |
| Do this to reduce the number of times you are asked<br>to sign in. |  |  |  |  |  |  |
| Don't show this again                                              |  |  |  |  |  |  |
| No <u>Yes</u>                                                      |  |  |  |  |  |  |
|                                                                    |  |  |  |  |  |  |

- 5. In the Microsoft Stay signed in? page
  - select No

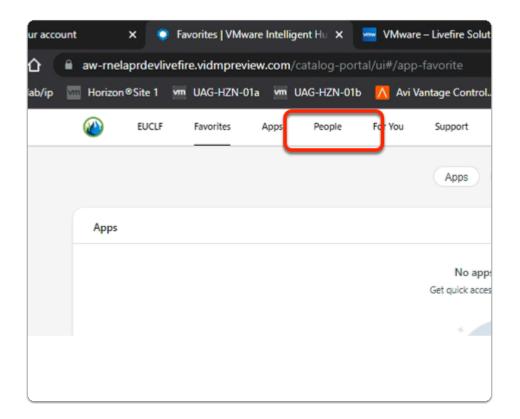

### 6. In the Workspace ONE Web Intelligent Hub

• select the **People** 

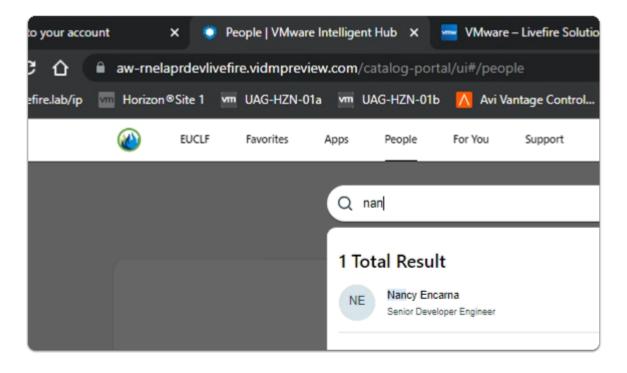

### 7. In the Workspace ONE Web Intelligent Hub

- In the **People** area
  - in the Search bar
    - enter Nancy
    - select Nancy Encarna

| 台       | aw-rnelaprdevlivefire.vidmpreview.com                  | <b>n</b> /catalog-portal/ui#/pe | ople/details/412379ed- | -1dc5-4c0f-bfb0-e6           | 27f0c52aaf               |
|---------|--------------------------------------------------------|---------------------------------|------------------------|------------------------------|--------------------------|
| .lab/ip | 🔤 Horizon®Site 1 🖙 UAG-HZN-01a 🖙                       | UAG-HZN-01b 🔼 Avi               | Vantage Control 🛃 v    | center-01a UEN               | 1 🛛 🛛 Carbon Black Cloud |
|         | EUCLF Favorites Apps                                   | People For You                  | Support                |                              |                          |
|         | Home / Nancy Encarna                                   |                                 |                        |                              |                          |
|         | NE Nancy Encarna<br>Senior Developer Engine            | ter                             |                        |                              |                          |
|         | Profile                                                |                                 |                        | Organization                 |                          |
|         | Work Email<br>nancy@euc-liveifire.com                  |                                 |                        | KM Kim Marke                 | 2                        |
|         | Work Phone<br>889-35468                                |                                 |                        | NE Nancy Enc<br>Senior Devel | ama<br>oper Engineer     |
|         | Mobile Phone<br>+1-65-8704-9679                        |                                 |                        |                              |                          |
|         | Address<br>3401 Hillview Ave, CA, 94304, United States |                                 | $\odot$                |                              |                          |
|         |                                                        |                                 |                        |                              |                          |
|         |                                                        |                                 |                        |                              |                          |
|         |                                                        |                                 |                        |                              |                          |

- 8. In the Nancy Encarna properties
  - note the information synced into People

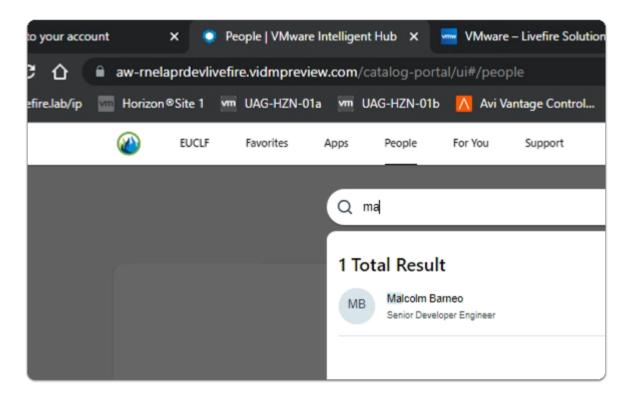

### 9. In the Workspace ONE Web Intelligent Hub

- In the **People** area
  - in the Search bar
    - enter Malcol

### • select Malcolm Barneo

| Horizon              | ®Site 1 🔤           | UAG-HZN-01                   | a 🚾 L | JAG-HZN-01b | 🔼 Avi V | antage Control | Ø | vcenter-01a | UEM                             | Carbon |
|----------------------|---------------------|------------------------------|-------|-------------|---------|----------------|---|-------------|---------------------------------|--------|
| <b>@</b>             | EUCLF               | Favorites                    | Apps  | People      | For You | Support        |   |             |                                 |        |
| Home /               | Malcolm             | Barneo                       |       |             |         |                |   |             |                                 |        |
| м                    | B                   | Malcolm B<br>ienior Develope |       |             |         |                |   |             |                                 |        |
| Profile              |                     |                              |       |             |         |                |   | Organiza    | ition                           |        |
| Work Emailcoim       | il<br>@euc-livefire | .com                         |       |             |         | C              | 9 | КМ          | Kim Markez                      |        |
| Mobile P!<br>+1-45-8 | one<br>304-2370     |                              |       |             |         |                |   | МВ          | Malcolm Barr<br>Senior Develope |        |
| Address<br>3401 Hil  | lview Ave, CA,      | , 94304, United Sta          | ates  |             |         | (              | 0 |             |                                 |        |
|                      |                     |                              |       |             |         |                |   |             |                                 |        |
|                      |                     |                              |       |             |         |                |   |             |                                 |        |

### 10. In the **Malcolm Barneo** properties

- note the information synced into People
- below **Organization** 
  - select the Kim Markez icon

|                      | elaprdevliv<br>on®Site 1 | Vm UAG-HZN-0 |      |        | Avi V   | antage Control |   |                          | UEM     |  |
|----------------------|--------------------------|--------------|------|--------|---------|----------------|---|--------------------------|---------|--|
|                      | EUCLF                    | Favorites    | Apps | People | For You | Support        | 0 |                          |         |  |
| Home                 | / Kim Ma                 | arkez        |      |        |         |                |   |                          |         |  |
|                      | M                        | Kim Mark     | ez   |        |         |                |   |                          |         |  |
|                      |                          |              |      |        |         |                |   |                          |         |  |
| Prof<br>Work<br>Kim@ |                          | m            |      |        |         | E              | 2 | Organization<br>KM Kim M | /larkez |  |
|                      | Phone                    |              |      |        |         |                |   | 2 Direct Reports         |         |  |

Feel free to play around and populate further Active Directory based User Accounts and then Sync People Search

This concludes this brief overview of the People Search function in Workspace ONE Hub services